## GUIDELINES FOR UPLOADING PHOTOGRAPH AND SIGNATURE

## I. How to easily edit and upload your signature.

- Step 1: Put your signature on a blank A4 size paper.
- Step 2: Scan your signature and save it in JPG/JPEG format.
- Step 3: Open the saved image of your signature in Microsoft Paint.
- Step 4: Now using the 'Selection' tool as shown below, select the area of your signature.

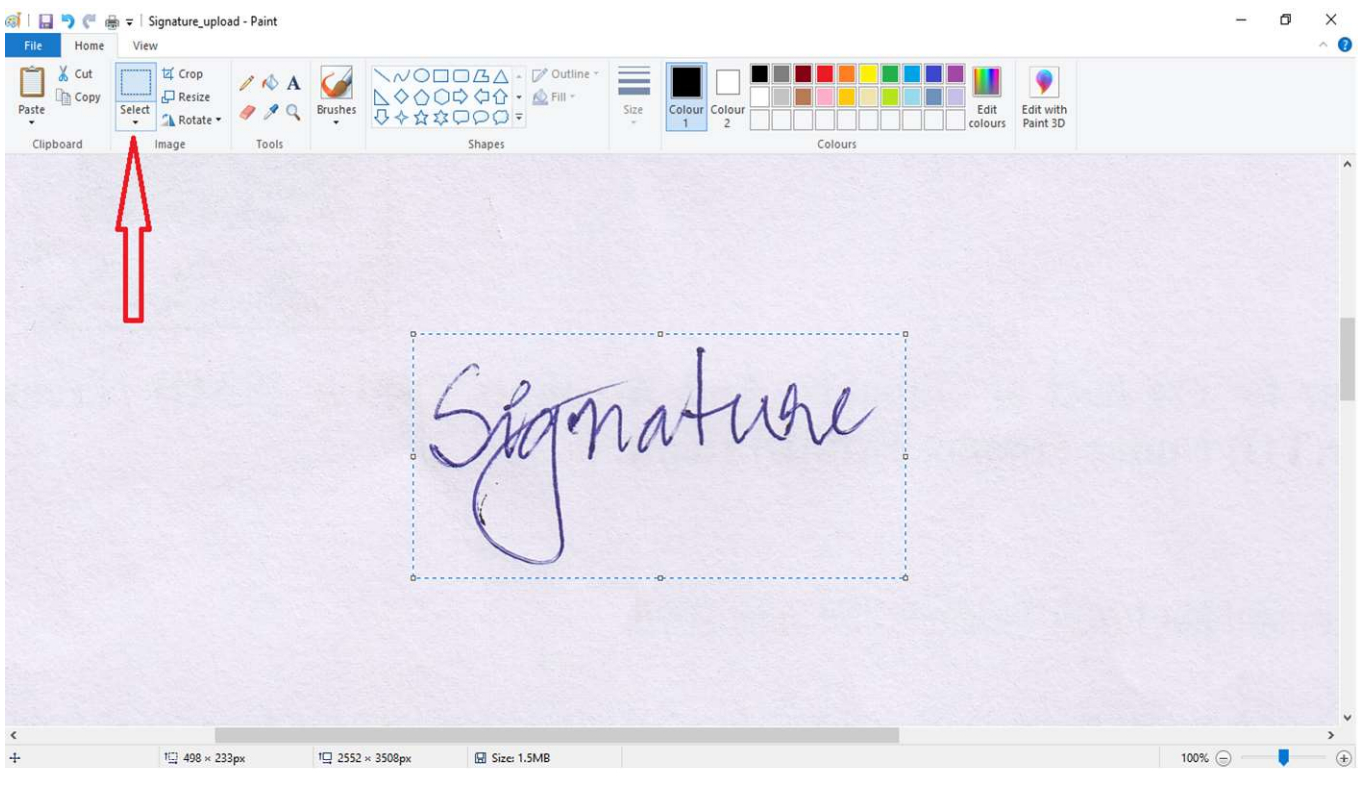

Step 5: Click on the 'crop' tool and press 'Ctrl + S' to save the image. Your image will be cropped as shown below.

| ◎ 日うぐ<br>Home<br>File                 | d = Signature_upload - Paint<br>View                                         |                                   |                              |                       |                                                                                 |                                           | $\overline{\phantom{a}}$                   | O | $\times$<br>$\hat{\phantom{a}}$ |
|---------------------------------------|------------------------------------------------------------------------------|-----------------------------------|------------------------------|-----------------------|---------------------------------------------------------------------------------|-------------------------------------------|--------------------------------------------|---|---------------------------------|
| X Cut<br>М<br>Copy<br>$_{\rm{paste}}$ | 区 Crop.<br>$\Box$ Resize<br>$\xi_{\text{elect}}$<br>999<br>A Rotate<br>Tools | 0000000<br>$\xi^{\text{Brushes}}$ | $ \bigotimes$ Fill $\bullet$ | ≡<br>$\frac{Size}{4}$ | Edit<br>Colour Colour<br>colours<br>$\overline{1}$<br>$\overline{2}$<br>Colours | $\ddot{\bullet}$<br>Edit with<br>Paint 3D |                                            |   |                                 |
| Clipboard                             | Image                                                                        |                                   | Shapes                       |                       |                                                                                 |                                           |                                            |   |                                 |
|                                       |                                                                              |                                   |                              |                       |                                                                                 |                                           |                                            |   |                                 |
|                                       |                                                                              |                                   |                              |                       |                                                                                 |                                           |                                            |   |                                 |
| $+1$                                  | E                                                                            | I $\Box$ 498 x 233nx              | El Size: 1.5MR               | n di                  |                                                                                 |                                           | $100\%$ $\ominus$ $\blacksquare$ $\ominus$ |   |                                 |

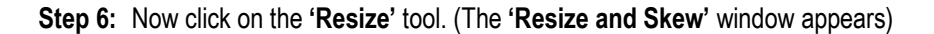

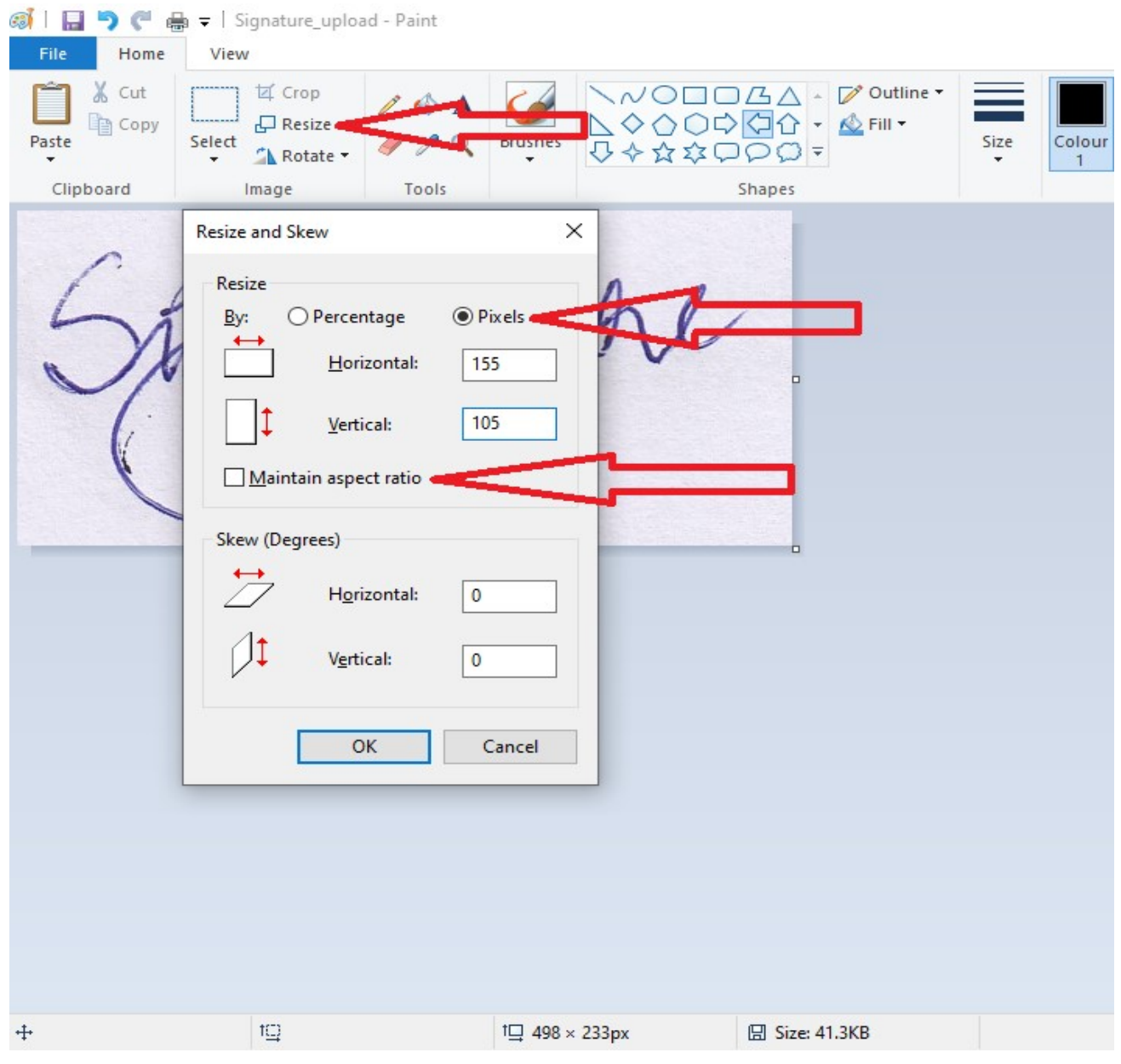

Step 7: Select the 'Pixels' option and uncheck the 'Maintain aspect ratio' checkbox first.

Step 8: Then fill in the horizontal value as: '155' and vertical value as '105'.

Step 9: Press 'OK' and then press 'Ctrl + S' to save the image. Make sure the size of your signature is Min size-10 KB & Max size–200 KB. (Now your signature is ready for upload with the required dimensions and size.)

- II. How to easily edit and upload your passport sized photograph.
	- Step 1: Scan your passport size photograph and save it in JPG/JPEG format.
	- Step 2: Open the saved image of your passport sized photograph in Microsoft Paint.
	- Step 3: Now using the 'Selection' tool crop the area of your photograph if required.
	- Step 4: Now click on the 'Resize' tool. (The 'Resize and Skew' window appears)

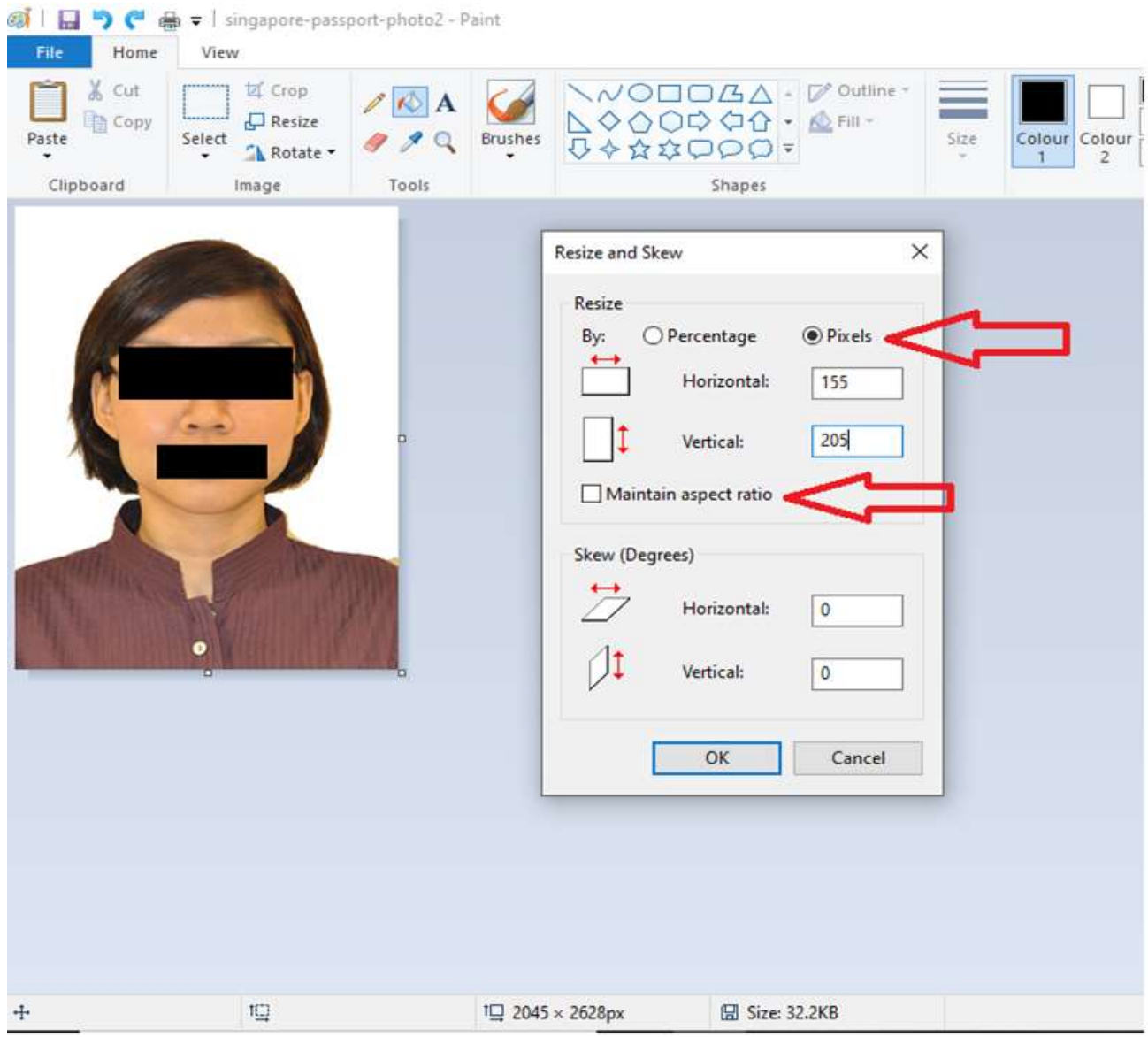

- Step 5: Select the 'Pixels' option and uncheck the 'Maintain aspect ratio' checkbox first.
- Step 6: Then fill in the horizontal value as: '155' and vertical value as '205'.
- Step 7: Press 'OK' and then press 'Ctrl + S' to save the image. Make sure the size of your passport sized photograph is Min size-20 KB & Max size–200 KB. (Now your passport sized photograph is ready for upload with the required dimensions and size.)